# छायाचित्र आणि स्वाक्षरी अपलोड करण्यासाठी टप्पे

# URL :

[www.mahampsc.mahaonline.gov.in](http://www.mahampsc.mahaonline.gov.in/)

# वापरकर्त्याचे नाव आणि पासवडे भरुन लांगिन करा

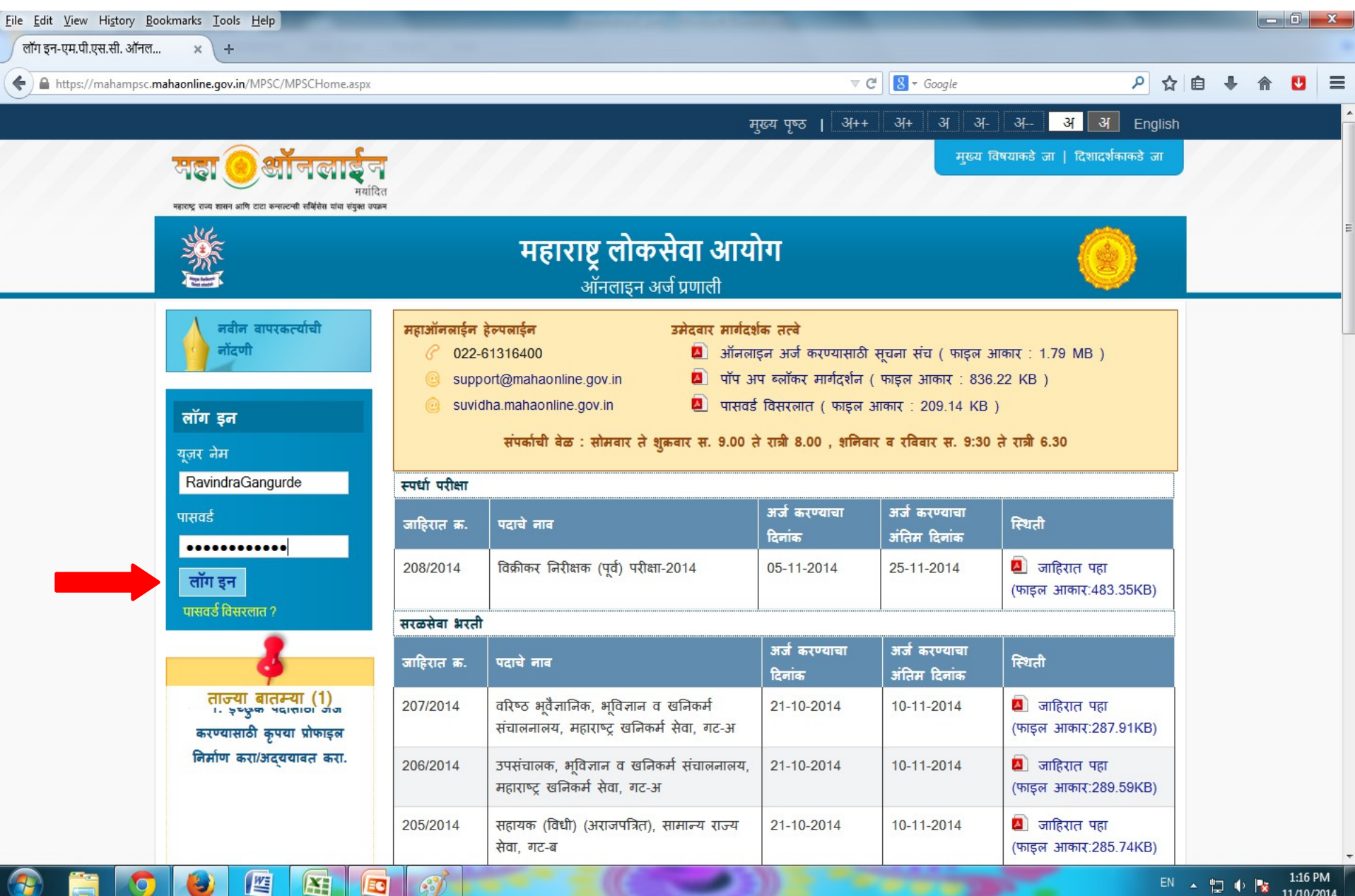

### प्रोफाइल निर्मिती या बटनावर क्लिक करा

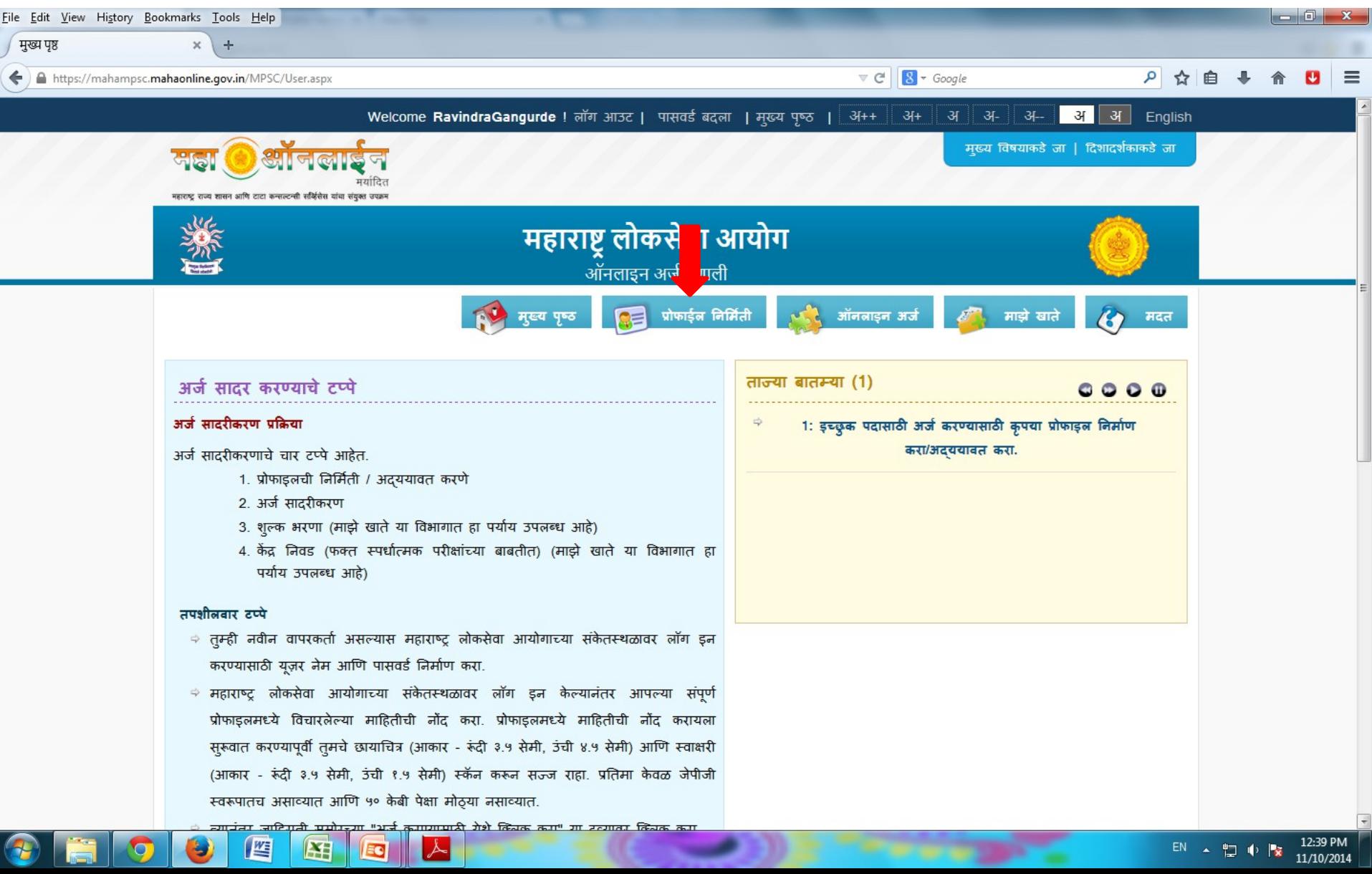

#### पायरी ६ -छायाचित्र/स्वाक्षरी अपलोड वर क्लिक करा नतर browse या बटनावर क्लिक करा File Edit View History Bookmarks Tools Help

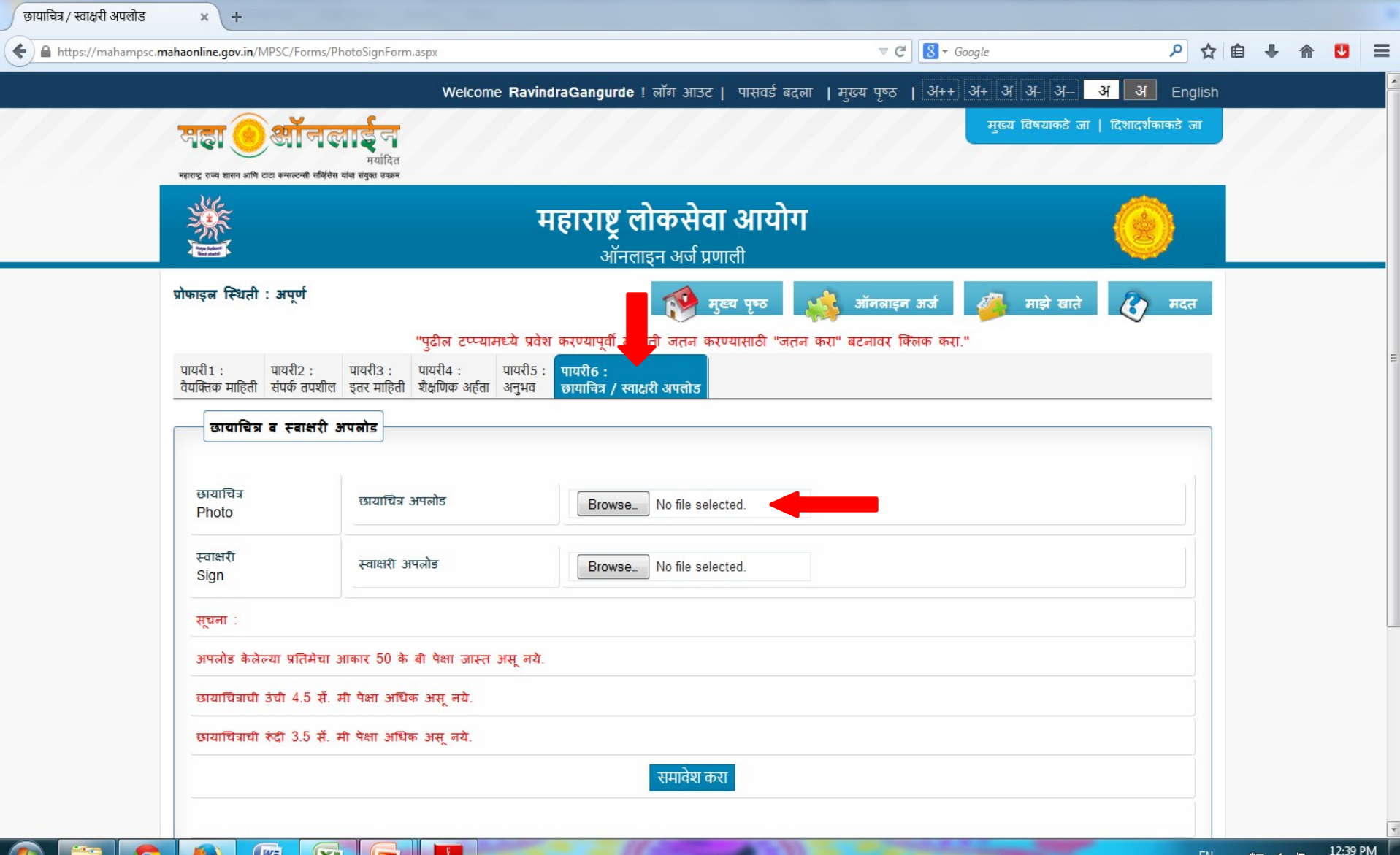

Ŀχ

11/10/2014

# छायाचित्र निवडून ओपन या बटनावर क्लिक करा

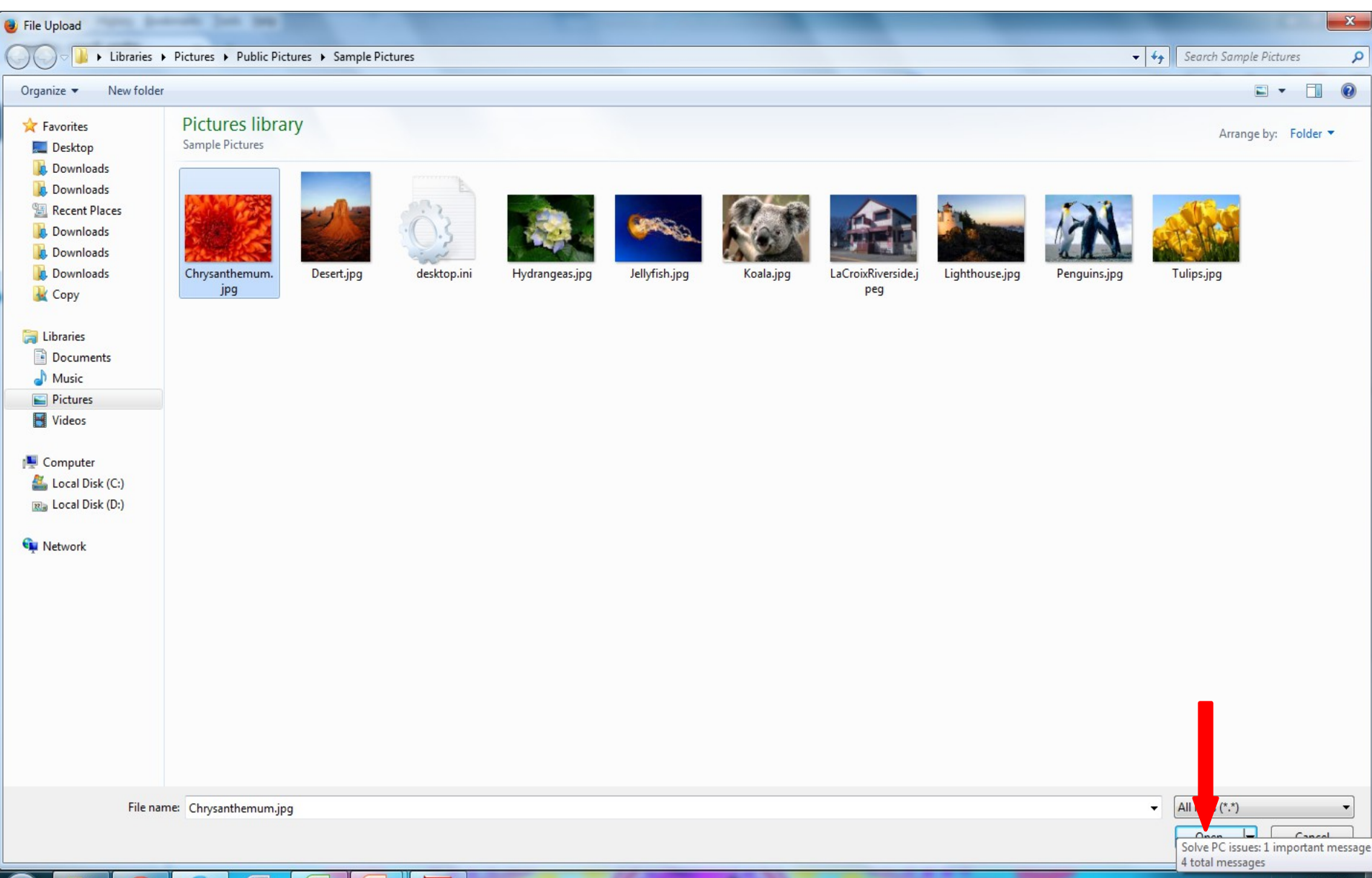

肾

9

凶

<u>isc</u>

스

EN A 口 中 <mark>l'x</mark>

11/10/2014

# छायाचित्र ५० केबी पेक्षा जास्त असू नये

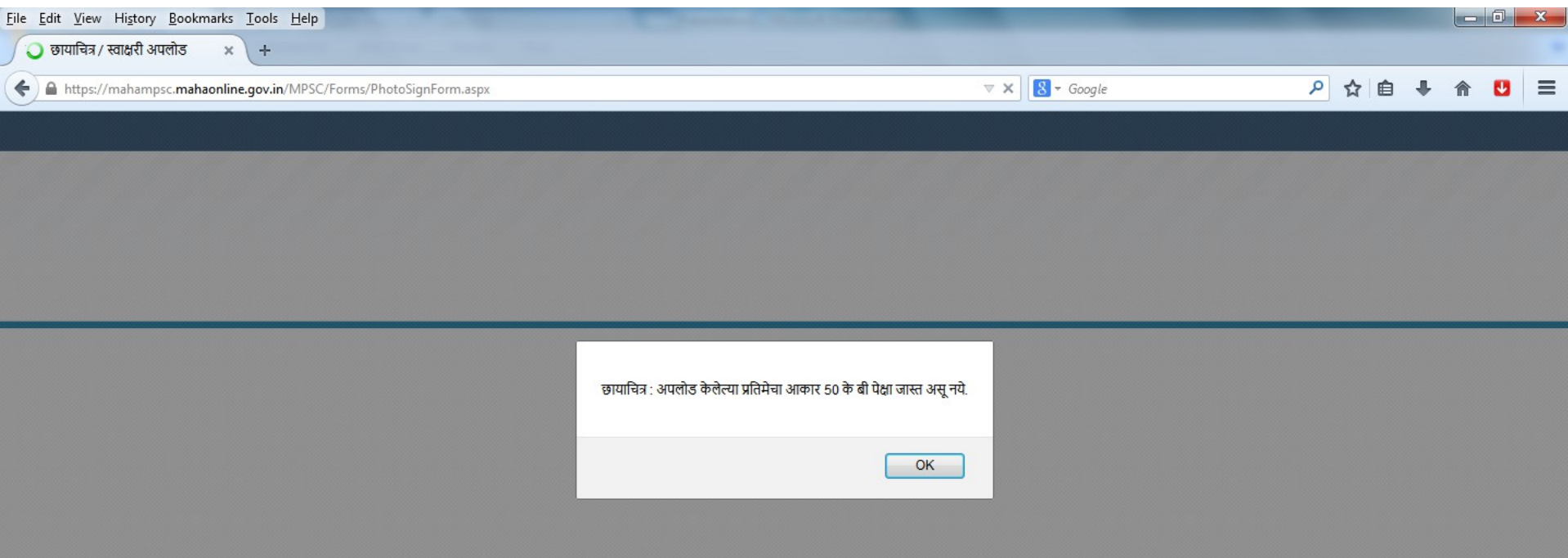

Transferring data from mahampsc.mahaonline.gov.in...

 $\mathbb{R}$ 

国人

坚

## छायाचित्र पेट मध्ये ओपन करून Resize वरती क्लिक करा

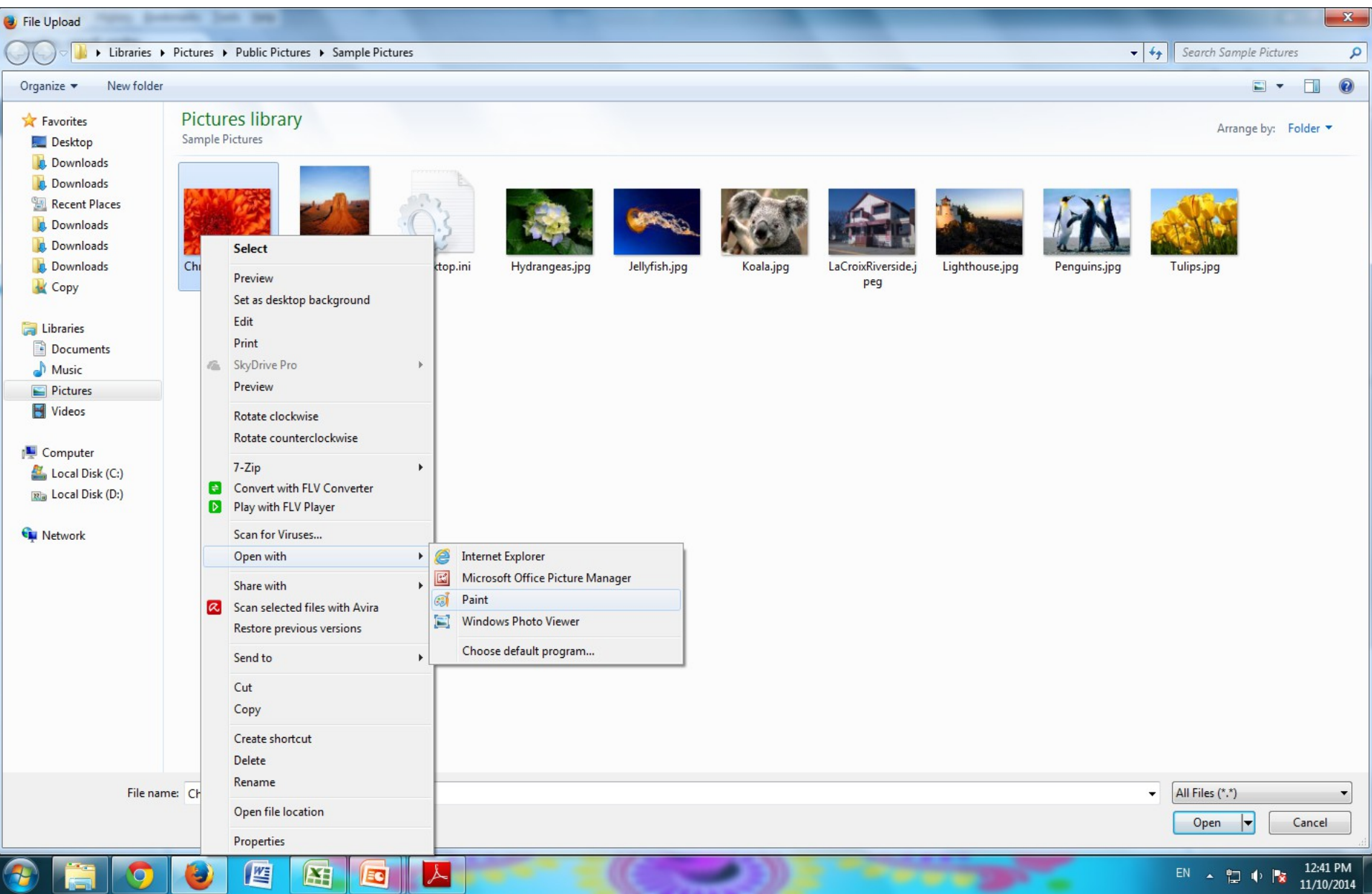

- १. Pixels वरती *चि*लक करा २. Maintain aspect ratio unmark करा
- ३. Horizantal मध्ये 130 Pixels
- ४. Vertical मध्ये 170 Pixels

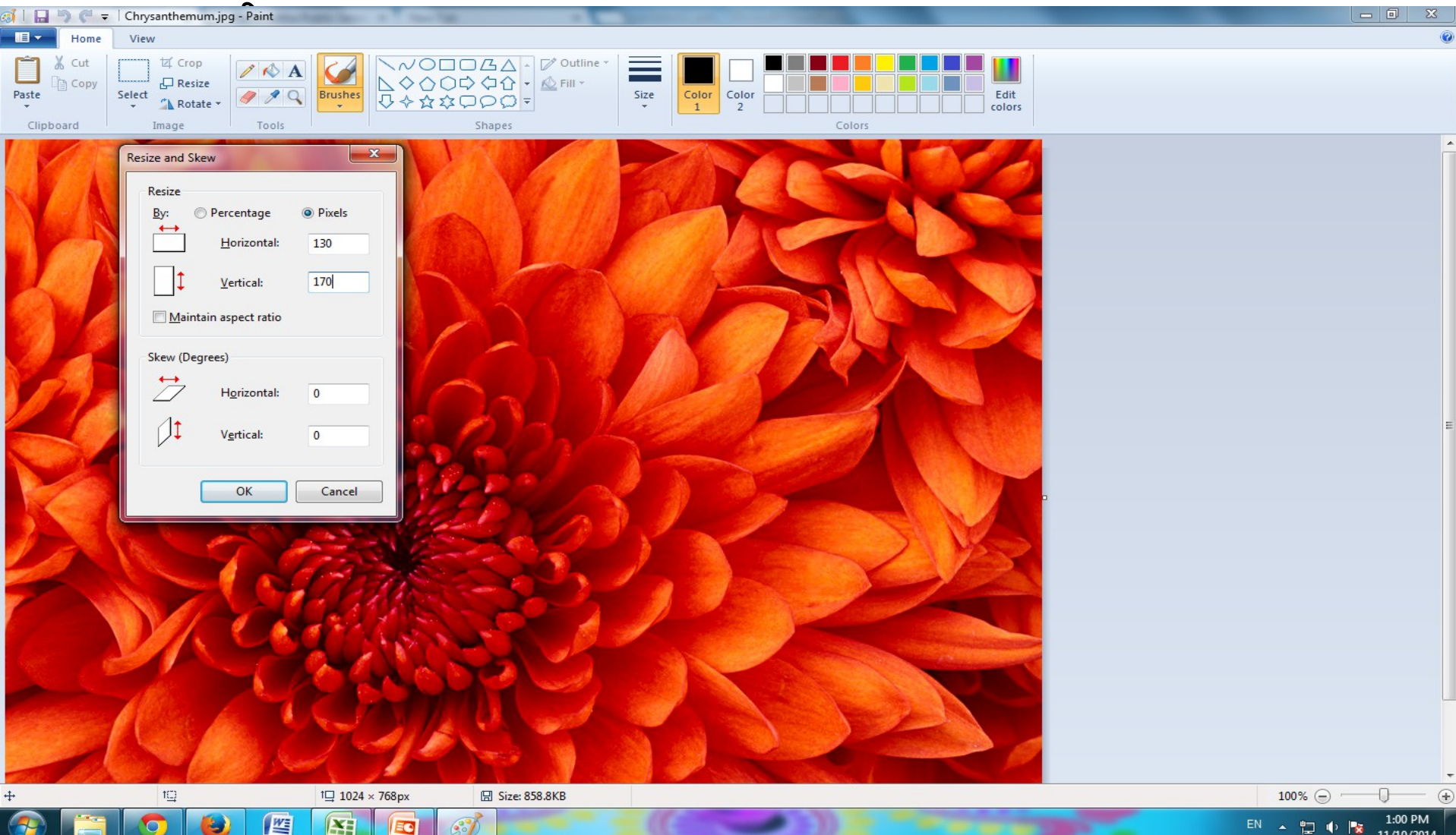

### छायाचित्र क्रॉप झाल्यानंतर असे दिसेल

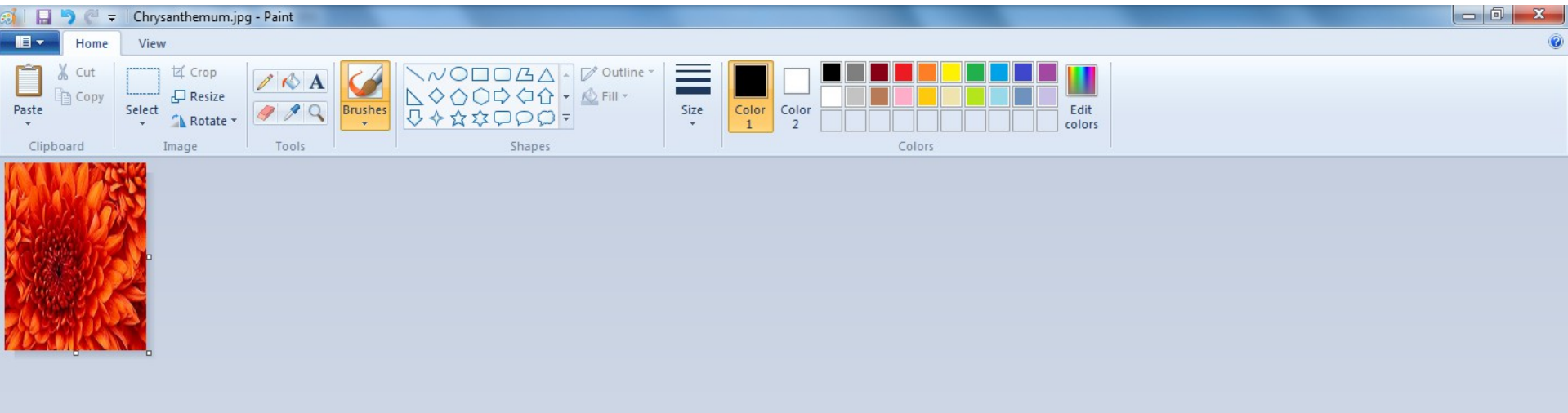

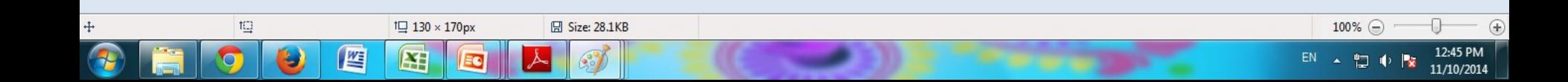

#### छायाचित्र क्रॉप झाल्यानतर browser क्लिक करुन छायाचित्र निवडा आणि ओपन या बटनावर क्लिक करा

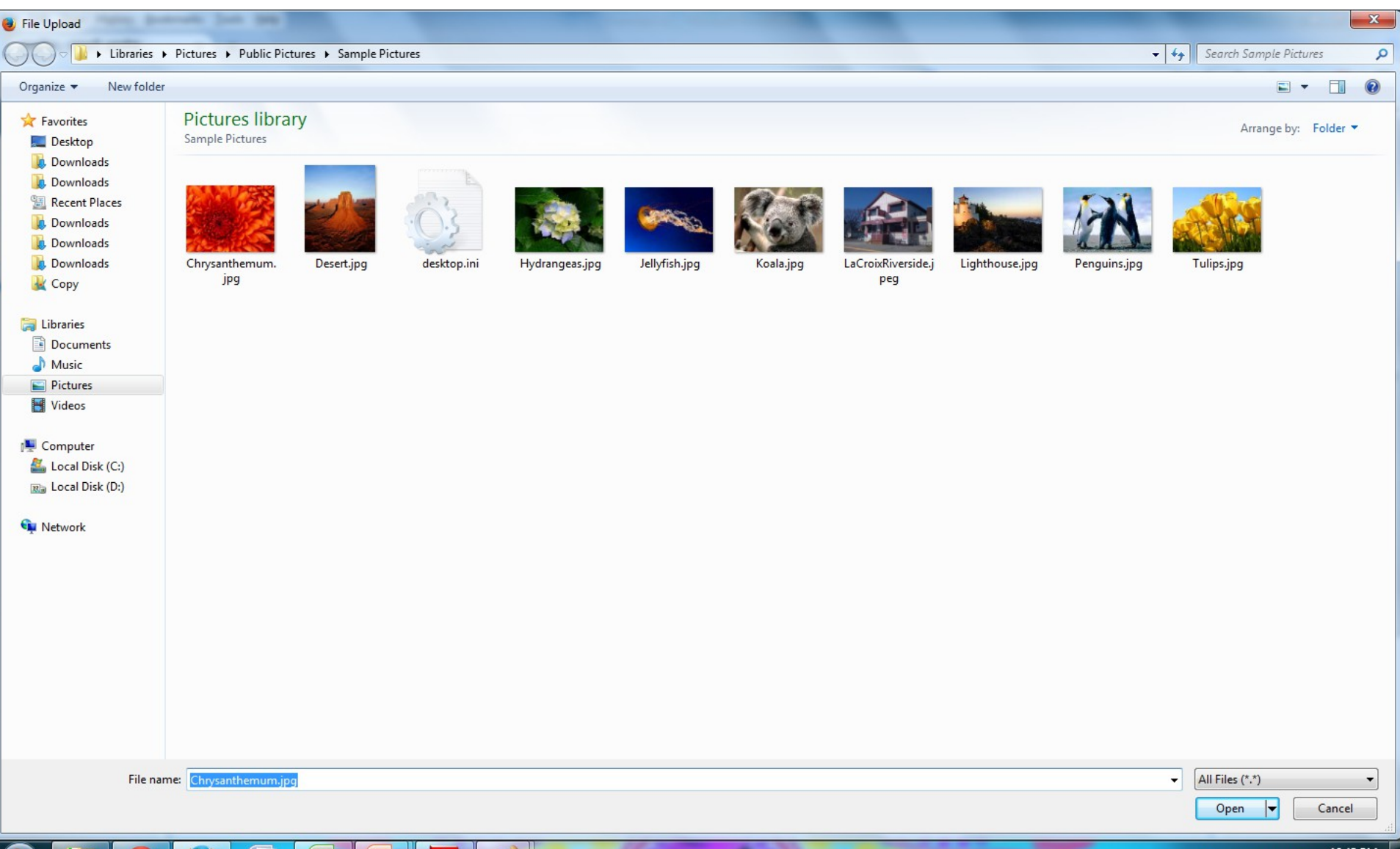

#### छायाचित्र अपलोड झाल्यानतर तुम्हाला तशा प्रकारचा सदेश येईल

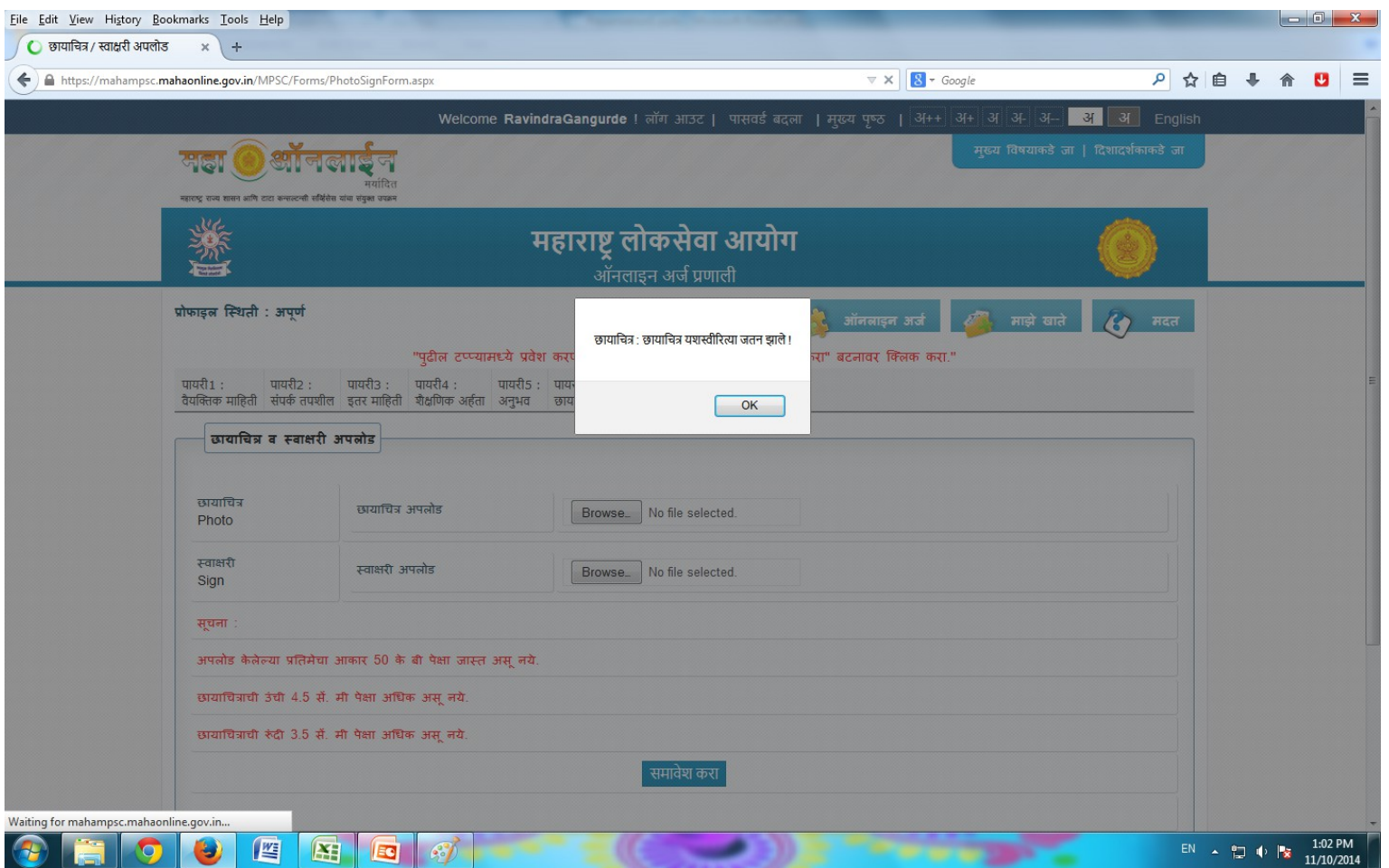

### स्वाक्षरी अपलोड करण्यासाठी browser या बटनावर क्लिक करा

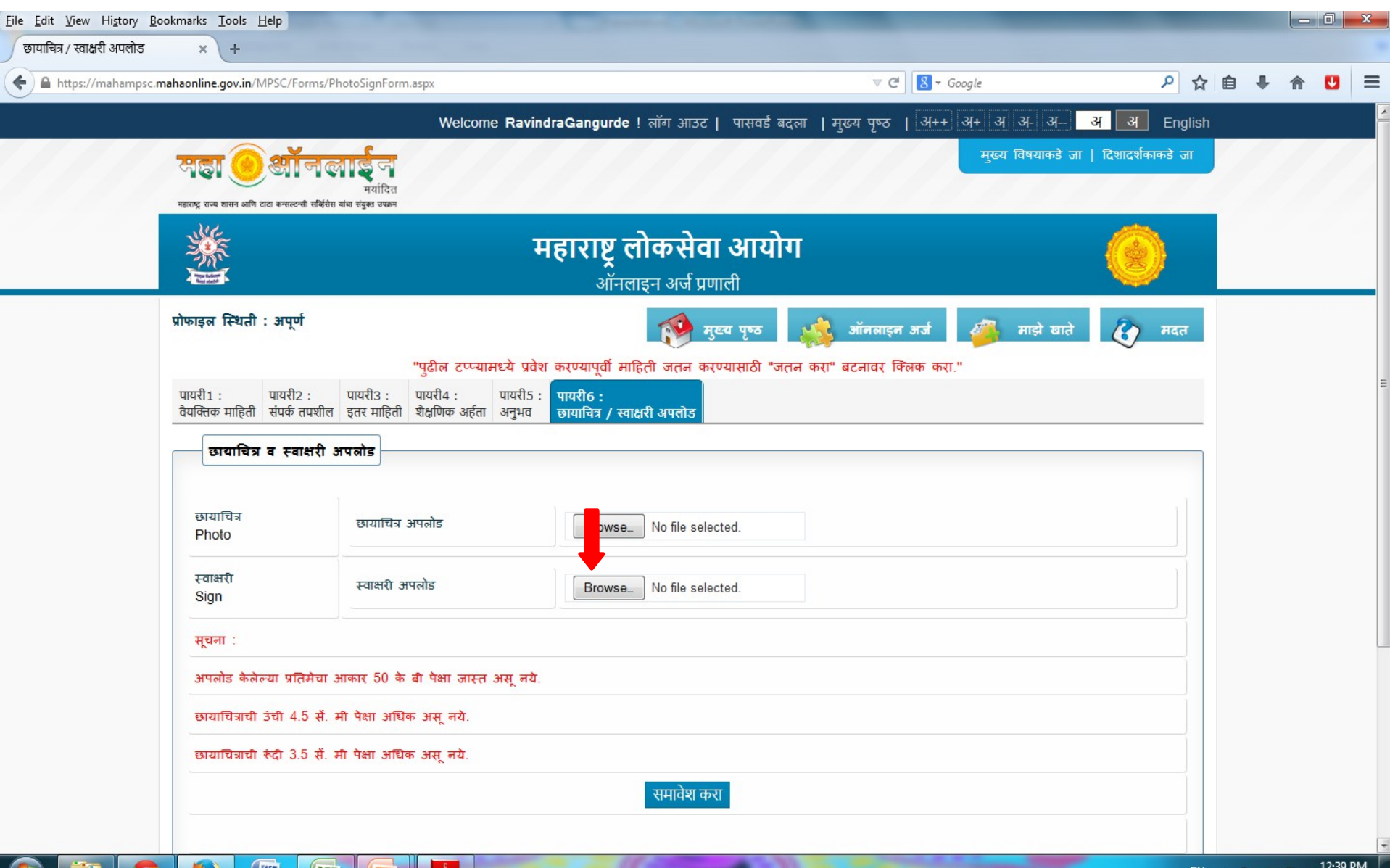

11/10/2014

# स्वाक्षरी निवडून ओपन या बटनावर क्लिक करा

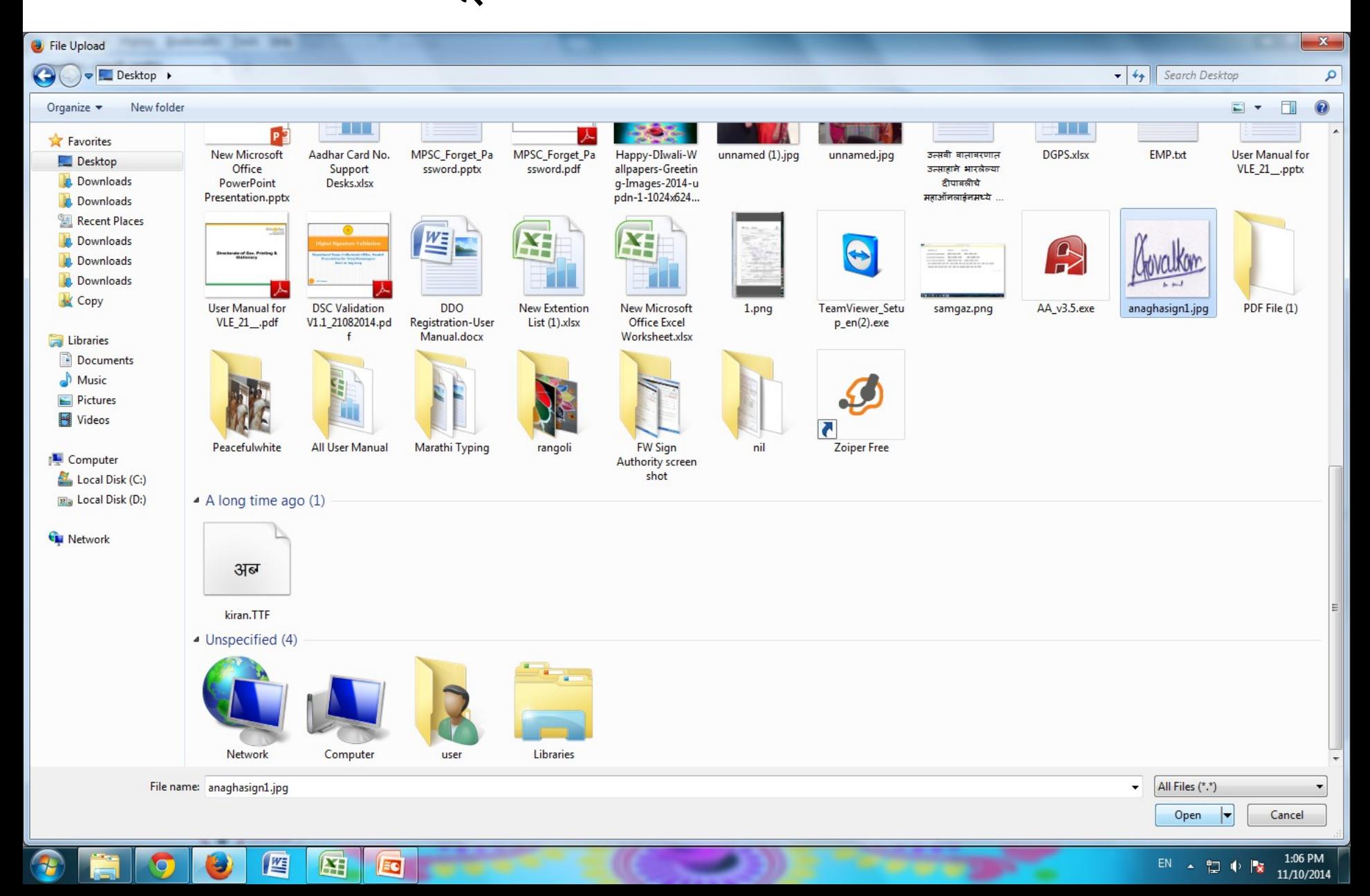

# स्वाक्षरी ३.५ सेमी पेक्षा जास्त असू नये

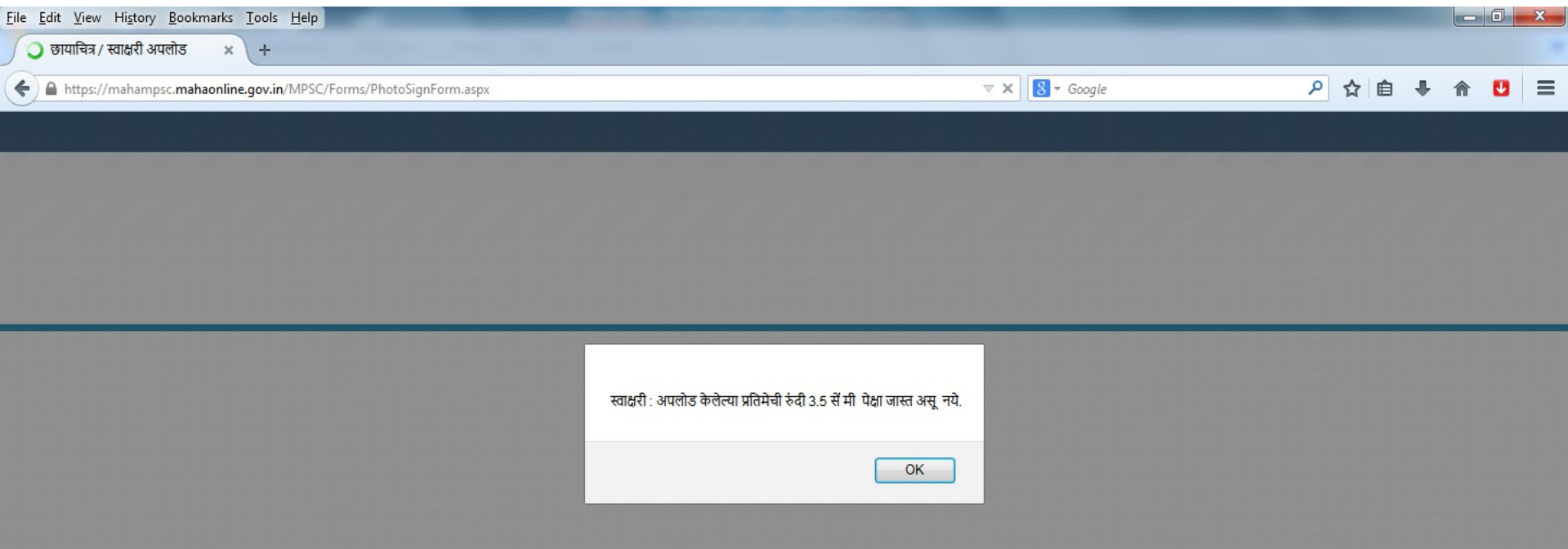

Transferring data from mahampsc.mahaonline.gov.in...

坚

至

E

 $\blacksquare$ 

#### स्वाक्षरी पेट मध्ये ओपन करून Resize वरती क्लिक करा

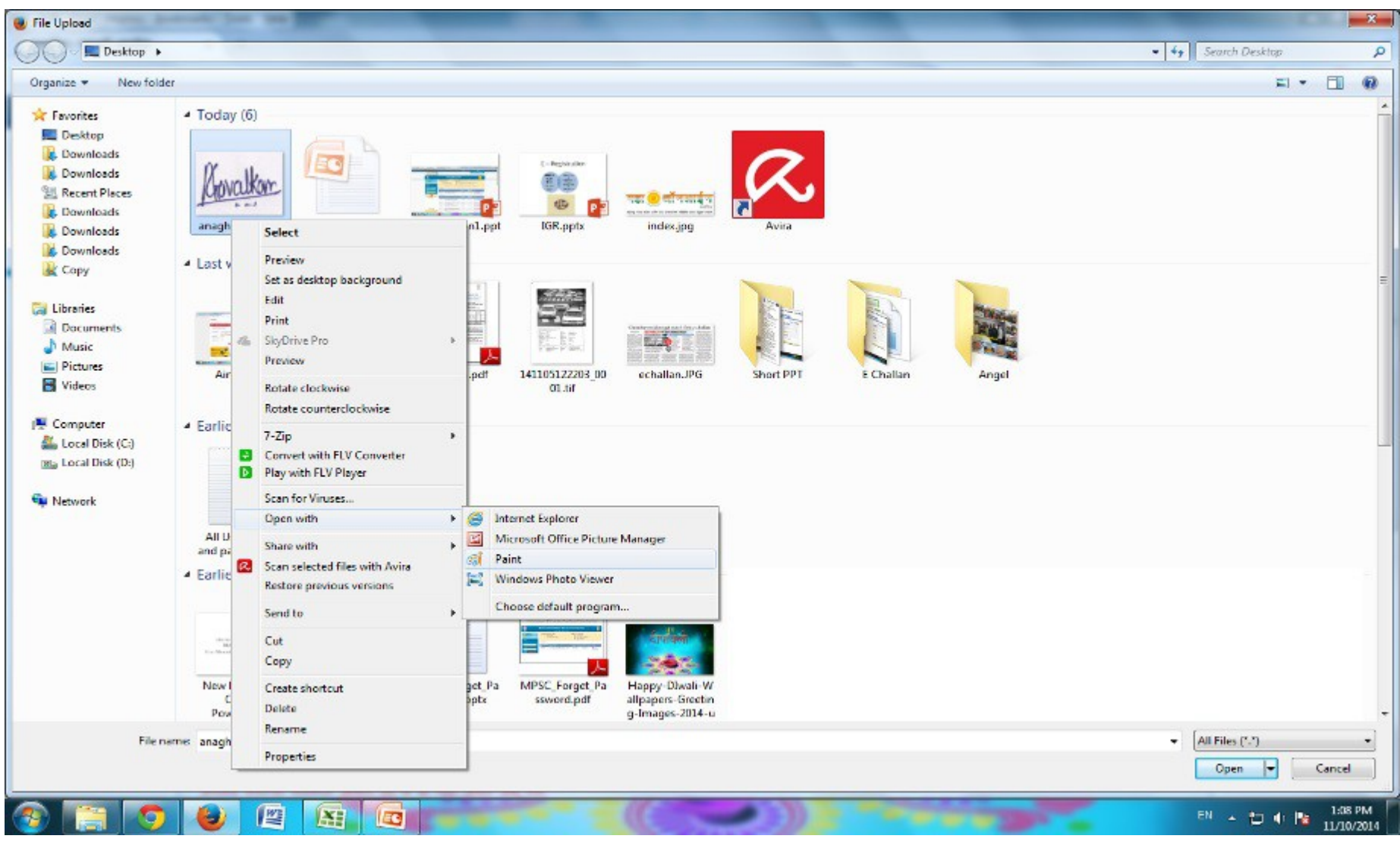

- १. Pixels वरती *क्लिक करा*
- २. Maintain aspect ratio unmark करा
- ३. Horizantal मध्ये 100 Pixels
- ४. Vertical मध्ये 90 Pixels

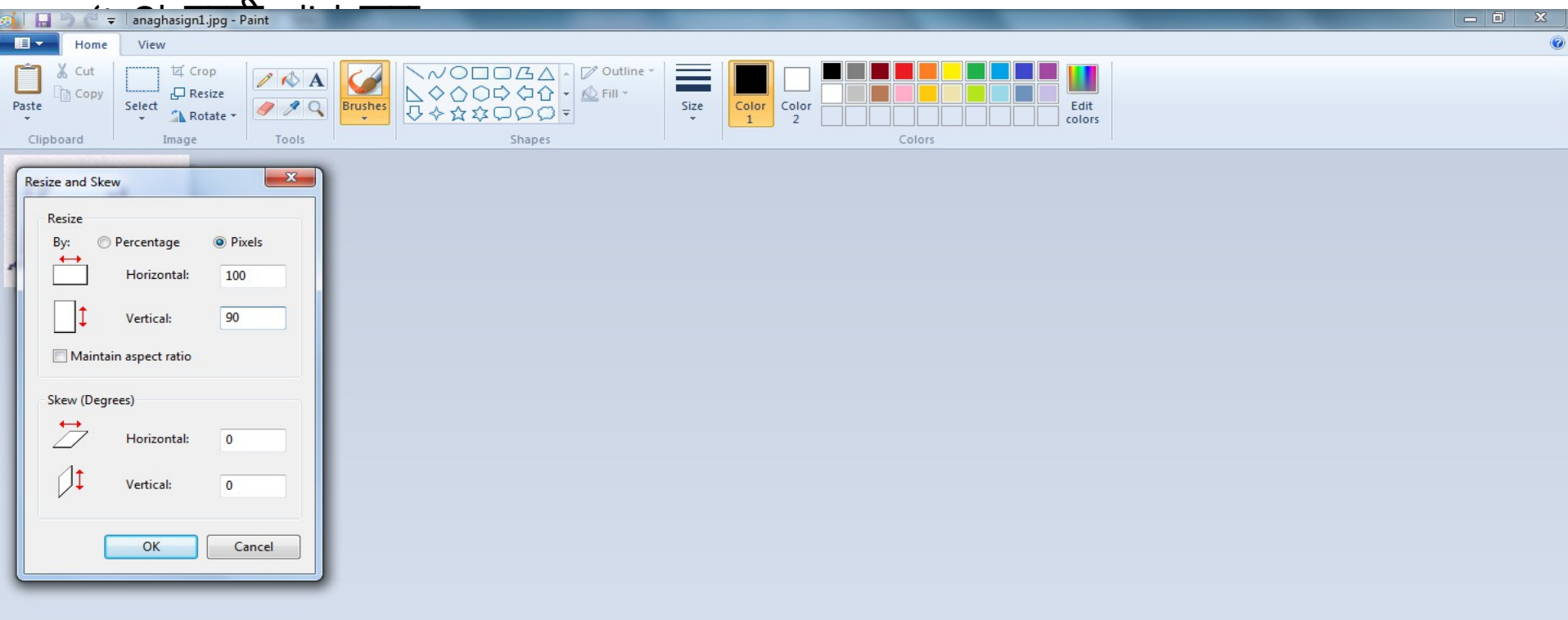

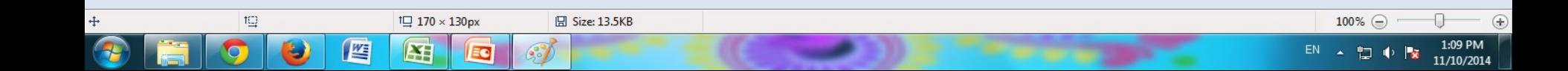

#### स्वाक्षरी अपलोड झाल्यानतर तुम्हाला तशा प्रकारचा सदेश येईल

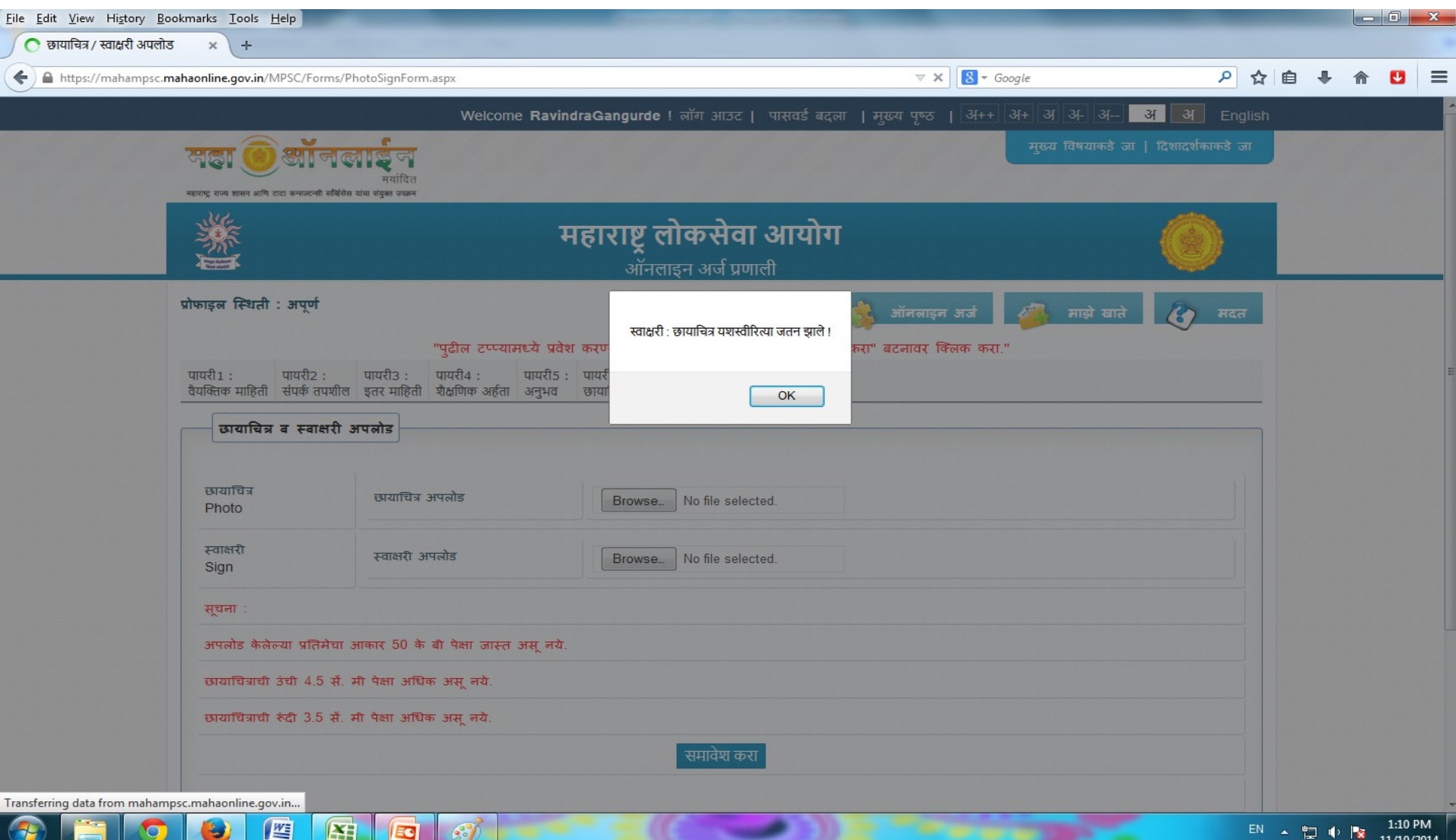

#### छायाचित्र आणि स्वाक्षरी अपलोड झाल्यानंतर समावेश करा या बटनावर क्लिक करा

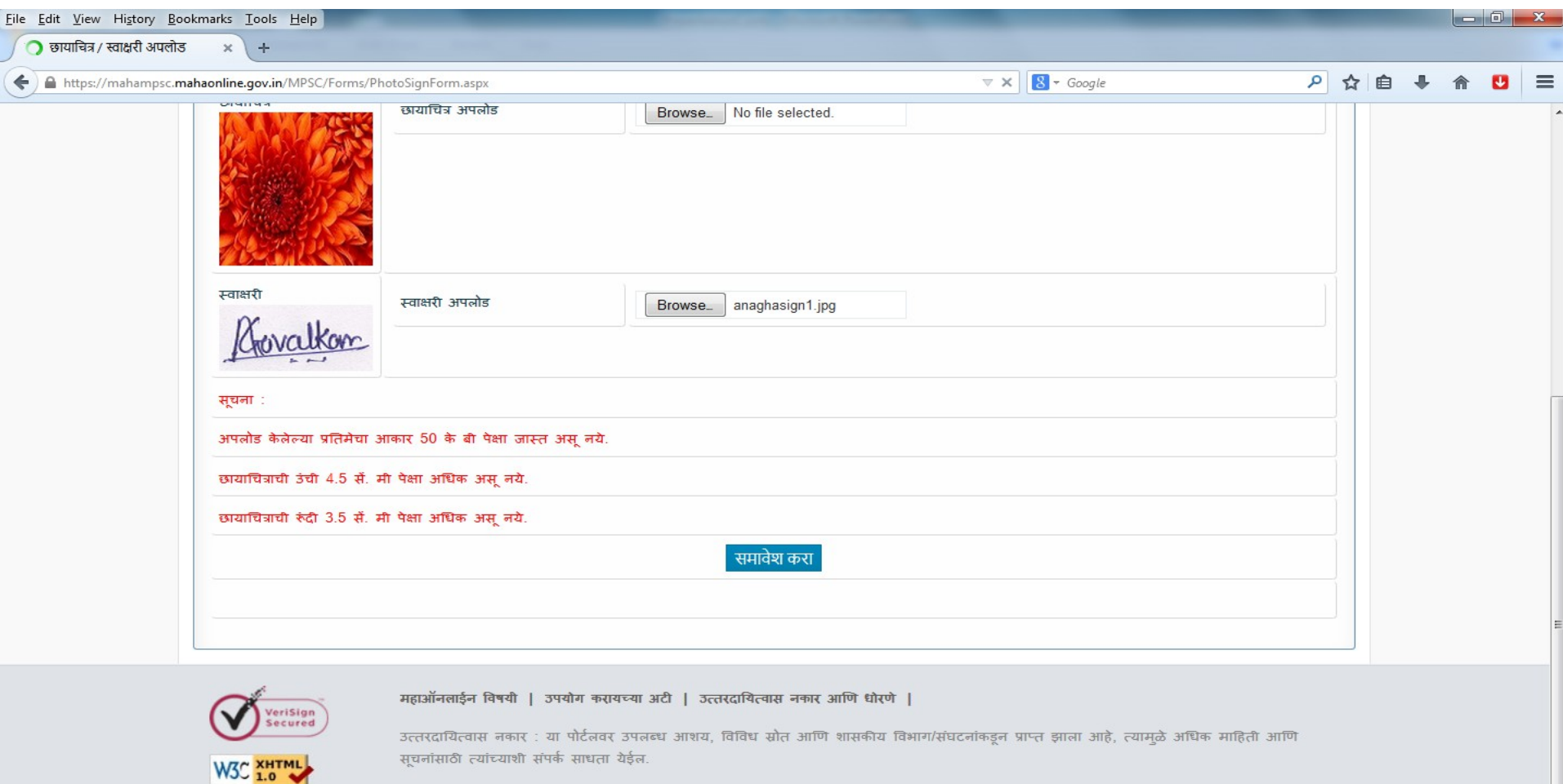

प्रकाशन हक्क २०१२, महाऑनलाईन मर्या.,महाराष्ट्र राज्य शासन आणि टाटा कन्सल्टन्सी सर्व्हिसेस मर्या. यांचा संयुक्त उपक्रम सर्व हक्क सुरक्षित. SERVERID:B

Transferring data from mahampsc.mahaonline.gov.in...

坚

Œ

EC